#### **NEED HELP? 412-268-8855 or mediatech@cmu.edu**

## **Carnegie Mellon University**

**Computing Services** 

## **QUICK REFERENCE** Doherty Hall 1212

### **DISPLAY ONE DEVICE**

- 1. Tap the touch panel to wake the system.
- 2. Under **Device**, tap the device that you want to display.

### **DISPLAY MULTIPLE DEVICES**

- 1. Under **Display Controls,** tap **Left-POWER ON, Right-POWER ON** or **Both-POWER ON** to set the display location for an additional device.
- 2. Under **Device**, tap the additional device to display.
- 3. (Optional) Under **Display Controls**, tap **Blank Screen/Unblank Screen** to toggle on/off room screens in the corresponding location.

**Touch Panel 2 Turn on/off** *Tap to refresh the touch panel. Turn off when complete.* **DEVICES** Laptop Desktop  $\circlearrowleft$ ment Camera **3 Select device Auxiliary Input** 

#### **PREVIEW DEVICE ON TOUCH PANEL**

- 1. Under **Actions**, select **Video Preview**.
- 2. Tap **Left Display, Right Display** or **Desktop** to designate the device to display on the touch panel.
- 3. Tap **Home** to return to the touch panel menu.

### **Wireless**

- 1. Tap **Wireless Presentation** on the panel.
- 2. Follow the steps on the screen to **connect your device**.
- 3. Tap **End Presentation** to disconnect.

#### **Wired**

Connect the appropriate cable to your device.

# **PRESENTING**

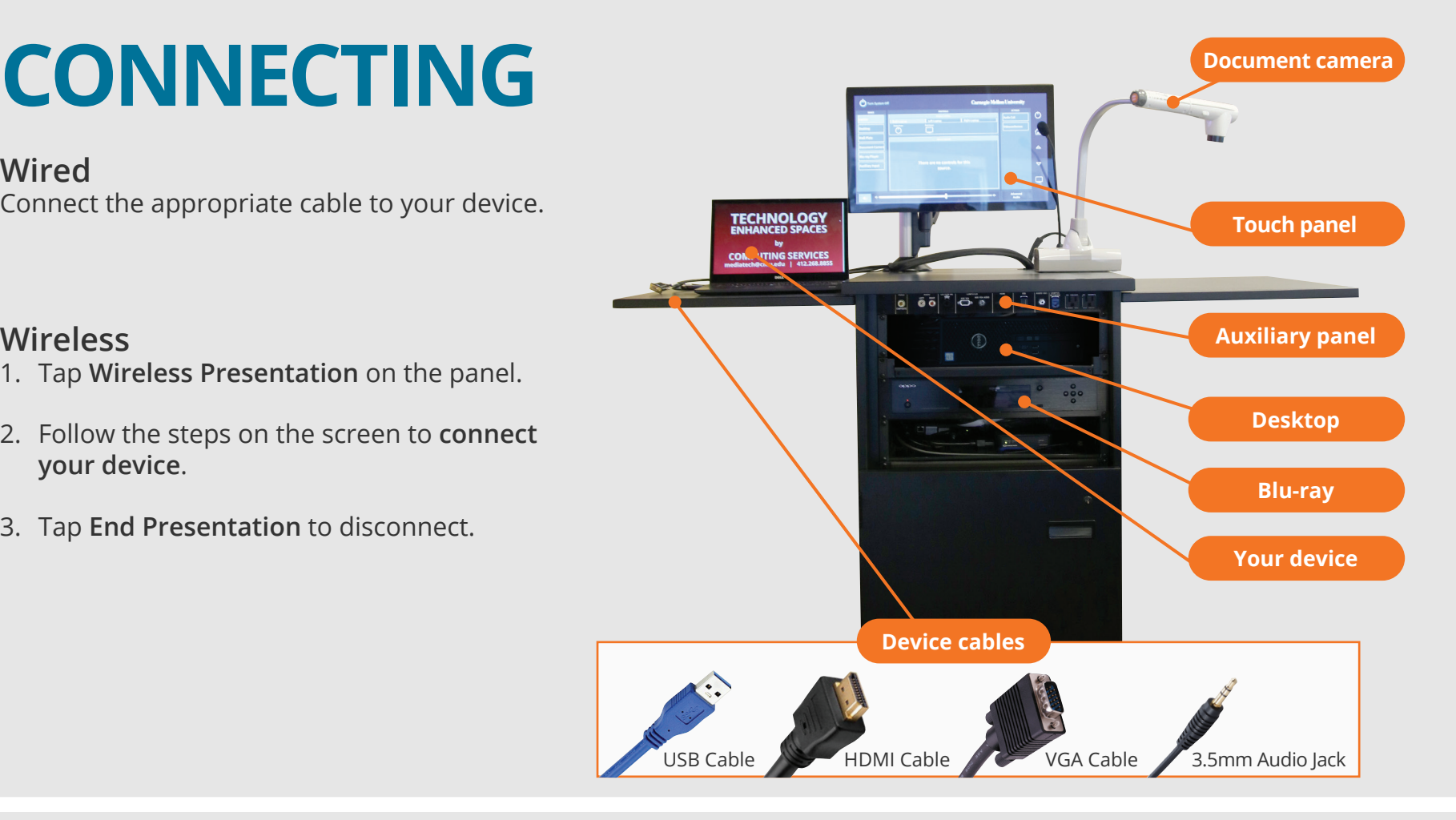

**1 Tap to start**

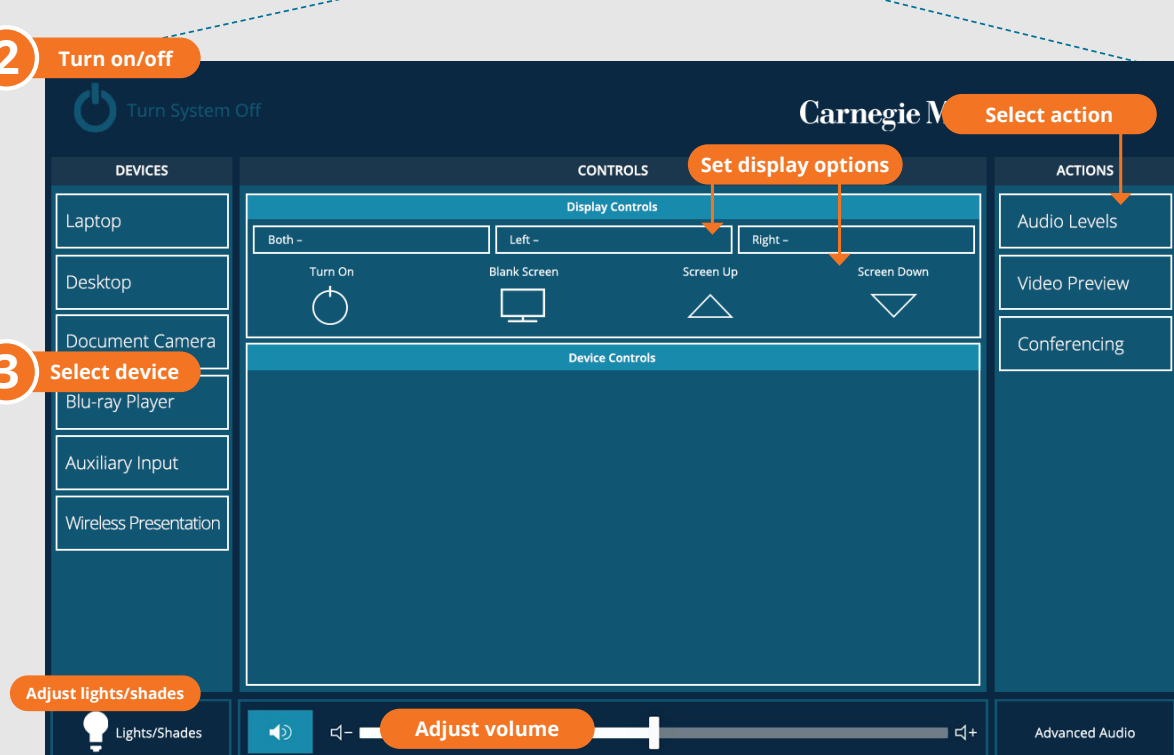

#### **USE VIDEOCONFERENCING FOR HYBRID OR REMOTE INSTRUCTION**

- 1. Connect the **USB cable**, labeled Conferencing, and the **HDMI cable** to your laptop.
- 2. Tap **Conferencing** on the touch panel.
- 3. Open the **Zoom app** then select **zoom.us > Preferences**. Set the following:
	- **Video** USB Capture SDI+
	- **Audio (Speaker)** Crestron (Crestron)
	- **Audio (Microphone)** TesiraFORTE
- 4. Use Zoom to share your screen.